## Delete Contacts From Your Email Campaign

There are a several options for removing contacts from an Email Campaign. You can:

- Remove/Permanently Delete All Contacts
- Remove/Permanently Delete Selected Contacts

Removed contacts cannot be restored. If you remove a contact accidentally and need to add it to the campaign again, you can do so, so long as you select the **Allow duplicates** setting (available via both **Upload a Spreadsheet** and **Manually Enter a Single Contact** options).

## Remove vs Permanently Delete

Removing a contact from a campaign will only remove it from that singular campaign. If you permanently delete a contact, their information will be removed from all campaigns and contact lists within your account.

**Important!** There is **NO** recovery method. Once permanently deleted, SurveyGizmo Support will NOT be able to help you restore contacts.

## Remove/Permanently Delete Selected Contacts

- **1.** If you need to remove or permanently delete one or more (but not all of the contacts in an email campaign), check the box next to those contacts.
- **2.** Next, scroll to the bottom of the page and select **Remove Selected Contacts** from the **Select a Bulk Action** dropdown menu.

Remove Selected Contacts

- **3.** You will see a pop-up screen where you will be asked to confirm your selection.
	- $\circ$  If you would like to permanently delete the selected boxes, check the box associated with the **Permanently delete these contacts from all lists across your entire account** setting. If you only want to remove the contacts, leave this un-checked.
	- Next, review the contacts that you selected on the previous screen.

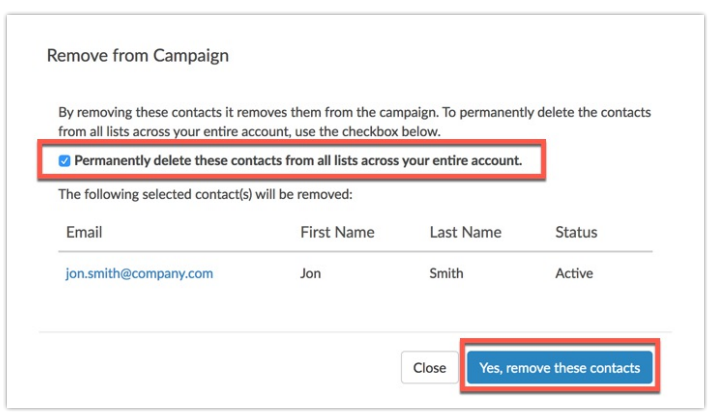

**4.** Select the **Yes, remove these contacts** button to confirm. This action cannot be undone so make sure that you are removing/permanently deleting the right contacts.

If you are looking to remove all the contacts on the page, select the checkbox at the top of the page. This will select all the contacts on the page. Then scroll to the bottom of the page and select **Remove Selected Contacts** from the **Select a Bulk Action** dropdown menu.

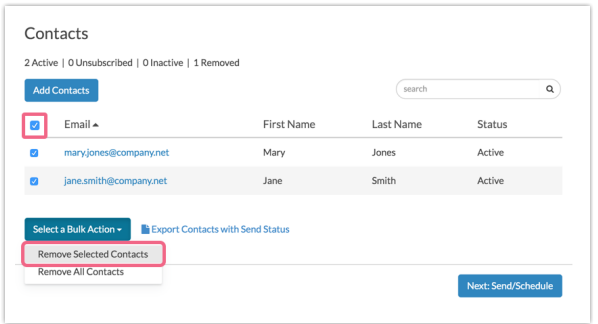

Remove/Permanently Delete All Contacts

Removing/Permanently Deleting all contacts in your email campaign is a quick and simple process.

**1.** Click the **Select a Bulk Action** button at the bottom of your contact list and select **Remove All Contacts**.

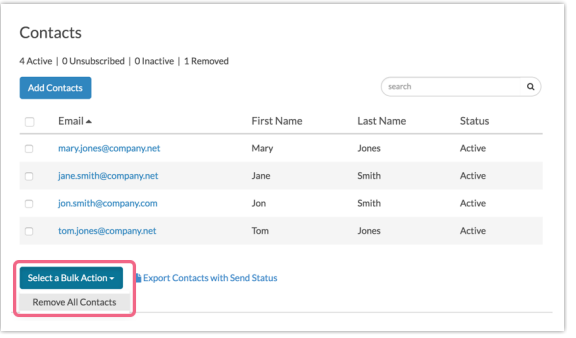

**2.** You will see a pop-up asking you to confirm the removal of all contacts. If you would like to permanently delete all contacts, check the box associated with the **Permanently delete these contacts from all lists across your entire account** setting. If you only want to remove the contacts, leave this un-checked.

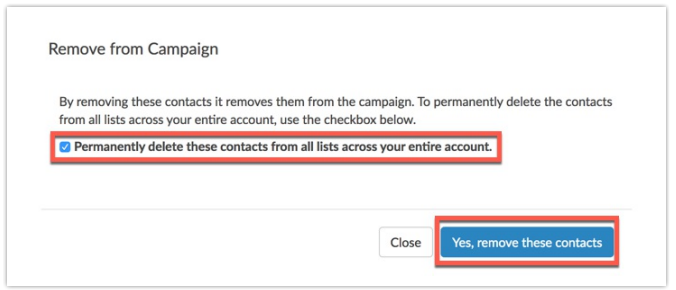

**3.** Click **Yes, remove these contacts** to confirm or **Close** to return to the main contact screen.

**Important!** If you have already sent an email message to your contacts, removing/deleting those contacts from your campaign could have adverse effects on your survey data and the campaign. We do not recommend deleting contacts that have already been sent to.

A second option for 'deleting' all contacts is to copy the campaign; this will copy all the messages and campaigns settings but not the contacts. You can copy an Email Campaign via the **Share** tab. Scroll to the **Source Tracking** section at the bottom of the page and click the copy icon associated with your email campaign.

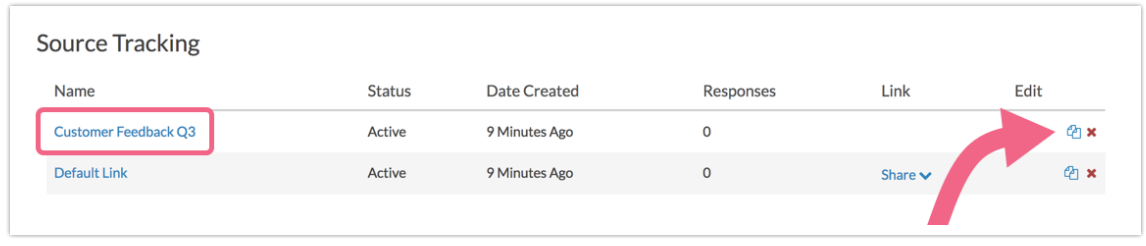

## Related Articles